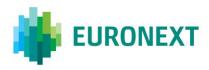

#### Document title

# **EURONEXT RISKGUARD USER INTERFACE**

Document type or subject

User Guide

Version number Date

5.3 March 28, 2022

Number of pages Author

28 Euronext

This document is for information purposes only and is not a recommendation to engage in investment activities. Whilst all reasonable care has been taken to ensure the accuracy of the content, Euronext does not guarantee its accuracy or completeness Euronext will not be held liable for any loss or damages of any nature ensuing from using, trusting or acting on information provided. No information set out or referred to in this publication shall form the basis of any contract except as provided otherwise. Some information may be subject to regulatory approval. The Euronext Markets comprise the markets operated by Borsa Italiana, Euronext Amsterdam, Euronext Brussels, Euronext Dublin, Euronext Lisbon, Euronext Paris and Oslo Børs, referred to respectively as the Milan, Amsterdam, Brussels, Dublin, Lisbon, Paris and Oslo markets, as relevant. Euronext refers to Euronext N.V. and its affiliates. Information regarding trademarks and intellectual property rights of Euronext is located at <a href="https://www.euronext.com/terms-use">www.euronext.com/terms-use</a>.

© 2022, Euronext N.V. - All rights reserved.

Euronext N.V., PO Box 19163, 1000 GD Amsterdam, The Netherlands

#### **PREFACE**

#### **PURPOSE**

Euronext RiskGuard is a pre-trade risk management service providing Risk Managers at Clearing or Trading Member firms of Euronext the ability to monitor their clients' or firm's risk exposure. This document describes how to set and amend the different pre trade risk controls available through the Euronext RiskGuard web-based User Interface (UI).

#### **TARGET AUDIENCE**

This document should be read by Risk Managers at General Clearing Members (GCMs) who use the Euronext RiskGuard service through its web-based User Interface.

This document must be read in conjunction with the documents below. General information about the service can be found under the <u>Trading Services</u> section of the Euronext website here: <u>RiskGuard</u>.

#### **ASSOCIATED DOCUMENTS**

The following lists the associated documents, which either should be read in conjunction with this document or which provide other relevant information for the user:

- Risk Management Services Agreement
- Statement of Authority Member in Respect of its Business Executed
- Statement of Authority Trading Member & Clearing Member
- RiskGuard User Access Guide

#### **CONTACTS**

For further information about this document or RiskGuard service, please contact:

- Your Euronext Relationship Manager or <u>ClientSupport@euronext.com</u>
- service, For the the Euronext Membership at access to team <u>EuronextMembership@euronext.com</u> and Customer Access Services team at cas@euronext.com
- For any queries related to the service in production, the Operational Client Servives (OCS)
   team

Available 06:30-22:30 CET

**Telephone:** 

France: +33 1 8514 8585

The Netherlands: +31 20 721 9585

UK: +44 20 7660 8585 Belgium: +32 2 620 0585 Portugal: +351 2 1060 8585 **Derivatives desk email:** clientsupport@euronext.com

# **WHAT'S NEW?**

| VERSION NO. | DATE                 | AUTHOR | CHANGE DESCRIPTION                                                                                                    |
|-------------|----------------------|--------|----------------------------------------------------------------------------------------------------|
| 1.2         | 26 May 2016          |        | Initial version                                                                                                    |
| 1.3         | 19 September<br>2016 |        | Addition of new features:                                                                                                    |
| 2.0         | 25 October<br>2016   |        | <ul> <li>. Dedicated version of the User Guide for RiskGuard participants acting as Clearers</li> <li>. Addition of new feature:</li> <li>- Contract Restriction (Block)</li> </ul>                                       |
| 3.0         | 18 December<br>2018  |        | Addition of new control:         - Maximum Exposure Position controls     Addition of additional features:         - Email alerts     Enhancements to the 'Block' control to allow multiple block commands simultaneously |
| 4.0         | 14 May 2019          |        | . Additional information on Digicert client certificate                                                                                                    |
| 5.0         | March 28,<br>2022    |        | Review of the entire document following the availability of the new Riskguard User Interface.                                                                                                    |

# **CONTENTS**

| 1.        | ACCESS TO EURONEXT RISKGUARD USER INTERFACE      | 5  |
|-----------|--------------------------------------------------|----|
| 1.1       | General Procedure                                | 5  |
| 1.2       | Supported Browsers                               | 5  |
| 1.3       | Configuration                                    | 6  |
| 1.4       | Display and access Issues                        | 6  |
| 1.5       | Logging In                                       | 6  |
| 1.6       | Logging Out                                      | 7  |
| 1.7       | Changing Your Password                           | 7  |
| 2.        | GENERAL NAVIGATION RULES                         | 9  |
| 2.1       | Understanding Pages and Tabs                     | 9  |
| 2.2       | Filtering and sorting                            | 12 |
| 2.3       | Refreshing Data                                  | 12 |
| 2.4       | Exporting Data                                   | 13 |
| 3.        | THE RISK CONTROLS DASHBOARD                      | 14 |
| 3.1       | The Risk Controls Dashboard Profile              | 15 |
| 4.        | THE SUSPEND / UNSUSPEND COMMANDS ('KILL SWITCH') | 18 |
| 4.1       | Suspend ('Kill Switch') a risk-monitored member  | 18 |
| 4.2       | Suspension at a Logical Access level             | 22 |
| 4.3       | Suspension at a Short Code level                 | 22 |
| 4.4       | Unsuspend a Risk-Monitored Member                | 23 |
| 4.5       | UNSuspenDING at a Logical Access level           | 25 |
| 4.6       | UNSuspenDING at a Short Code level               | 25 |
| <b>5.</b> | RISK ALERTS                                      | 26 |
| 5.1       | Risk Alerts Page                                 | 27 |
| 6.        | REFERENCE DATA                                   | 29 |
| 7.        | EMAIL ALERTS                                     | 31 |
| 8.        | LONG CODE / SHORT CODE CONFIGURATION             | 32 |

# 1. ACCESS TO EURONEXT RISKGUARD USER INTERFACE

#### 1.1 GENERAL PROCEDURE

In order to access the Euronext RiskGuard service:

- Step 1. Any Euronext RiskGuard Participant must sign a 'Risk Management Services
   Agreement' with Euronext.
- Step 2. Clearing Members and Euronext Trading Members are also required to sign a 'Statement of Authority' allowing the Risk Managers to access and use the Risk Management Services.
  - Euronext Trading Members ) who wish to make use of Euronext RiskGuard to self-monitor the risk of their firm must sign the 'Statement of Authority to be signed by a Member in respect of its business executed on the Euronext markets'
  - Clearing Member (GCM) wishes to make use of Euronext RiskGuard in respect of a
    Member for which it provides clearing services, the Clearing Member and the Member are
    required to sign together a 'Statement of Authority to be signed by a Trading
    Member and its relevant Clearing Member on the Euronext Markets'

These duly signed documents must be returned to <a href="mailto:EuronextMembership@euronext.com">EuronextMembership@euronext.com</a>.

Access to the service will only be granted after the signature of these documents.

Members willing to access the RiskGuard service through dedicated Logical Accesses, should order those via their MCA (Member Connectivity Administrator) from the Membership Customer Portal.

Members wiling to access the service through the User Interface should follow the procedure listed in the **RiskGuard User Access Guide**.

#### 1.2 SUPPORTED BROWSERS

The Euronext RiskGuard User Interface is compatible with the following browsers:

■ Google Chrome - Only supported browser

Euronext does not currently support the use of Internet Explorer as a browser for RiskGuard User Interface (*limited compatibility with Java 5*).

#### 1.3 CONFIGURATION

To connect to Euronext RiskGuard User Interface in the EUA and Production environments, please use the following link:

https://connect2.euronext.com/

#### 1.4 DISPLAY AND ACCESS ISSUES

- If any display issue, please clear your web browser cache on the on the relevant webpage (by pressing simultaneously *Ctrl+Shift+Delete*)
- If any access issue, this may be due to some info-security/network policies. Please make sure the dedicated website is white-listed and the relevant web-socket allows the expected access.

# 1.5 LOGGING IN

To log in to the Euronext RiskGuard application, do the following:

- 1. Start your web browser
- 2. Enter <a href="https://connect2.euronext.com/">https://connect2.euronext.com/</a>
- 3. The Euronext Connect2Login box is displayed:

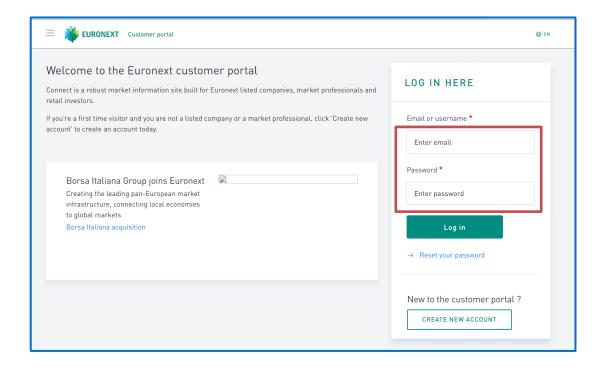

4. Click the RiskGuard widget related to the platform (EUA or production):

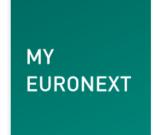

# **Euronext RiskGuard**

The pre-trade risk management service

ACCESS (EUA) d

Type your Risk Manager username and password and click on the Login button.

User's password must be a minimum of eight (8) characters and contain a combination of all of the five character types listed below:

- At least 1 upper case character A-Z
- At least 1 lower case character a-z
- At least 1 westernised Arabic numeral 0-9
- At least 1 special (non-alphanumeric) character !"£\$%^&\*() etc.
- The password must not contain the user's username.

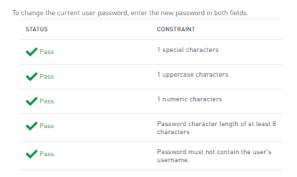

5. If the connection is successful, you are logged on to the RiskGuard home page, called the **Risk Controls Dashboard**.

#### 1.6 LOGGING OUT

To log out from the RiskGuard User Interface, click Log Out ( ) at the top right of the title bar, or simply close your browser.

#### 1.7 CHANGING YOUR PASSWORD

To change your password, to change your password: click on the "Reset you password" link.

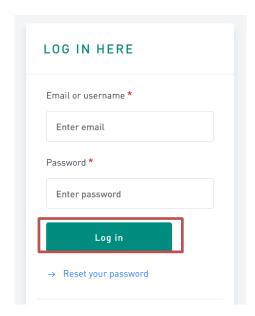

You will be directed to a new screen. Enter your Risk Manager ID (email address) and click on "Submit".

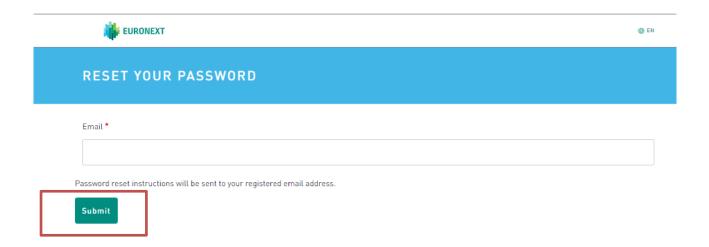

You will receive an email inviting you to click on a link and you will be directed to the password change form.

# 2. GENERAL NAVIGATION RULES

#### 2.1 UNDERSTANDING PAGES AND TABS

The 'Risk Controls Dashboard' is the home page of the User Interface providing the Risk Manager:

- An overview of pre-trade risk controls set for all the Risk Member's risk-monitored entities,
- A 'Suspend / 'Unsuspend' status of all of the risk-monitored entities,
- The ability to 'Suspend' / 'Unsuspend' a risk-monitored entity,

In general, pages in the Euronext RiskGuard User Interface (UI) are laid out in a tabbed interface, and contain the following components:

- The RiskGuard Title Bar. The title bar displays the Euronext Logo, le log out button, the Risk Member FirmID.
- It also includes dedicated tabs for:
  - Risk Alerts
  - Email management
  - Reference data
  - Short codes management (only for NCM)

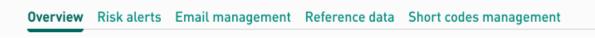

All these main tabs are described in the following chapters.

When navigating through the different panes, Risk Managers can go back to the Risk Controls Dashboard on the Euronext logo in the title bar:

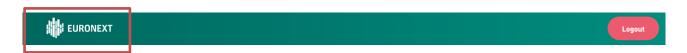

Depending on the type of account, the following screen will be displayed:

For a RiskGuard Clearer (Global Clearing Member):

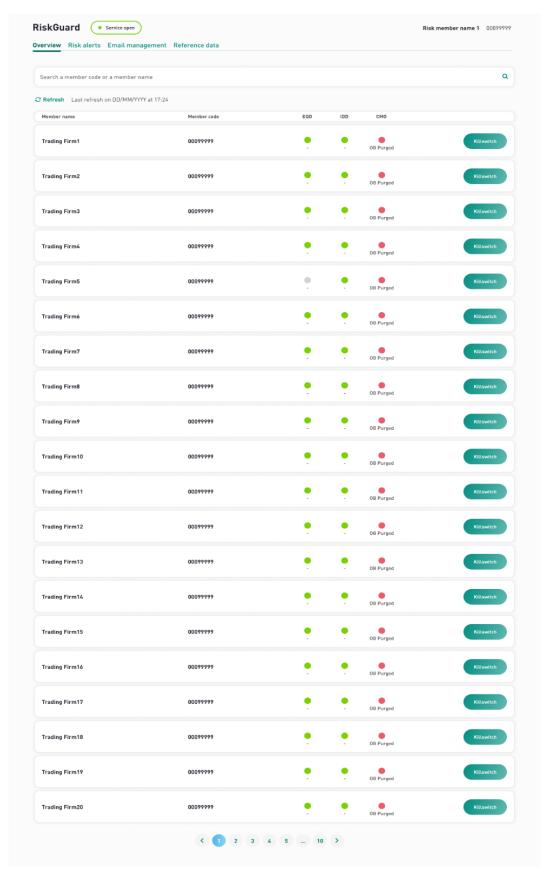

For Risk Managers at RiskGuard Clearers, the overview screen displayed above:

- Provides the list and the status of all the NCMs their firm risk monitors

- Gives the possibility to send a Suspend or an Unsuspend action at Member Code i.e. Firm ID level. One can suspend a specific risk monitored member if risk is deemed high enough to justify this action.

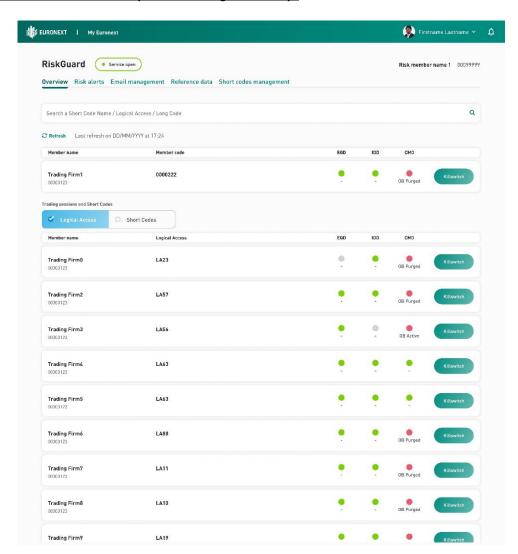

#### For a RiskGuard Member (Non Clearing Member):

Risk Managers at RiskGuard Members can view the status of their firm at Firm ID level. In addition, two additional levels are available:

- Short Codes i.e. ExecutionWithinFirmShortCode and ClientIdentificationShortCode
- Logical Accesses (LAs)

For commands like the Suspend and Unsuspend, Risk Managers can act upon Short Codes as well as Logical Access.

#### 2.2 FILTERING AND SORTING

Most of the panes of the Euronext RiskGuard User Interface offer a search box. The search box is accompanied by a drop-down list to present the users search suggestions. To help the user can define the filter thanks to an autocomplete, search suggestions.

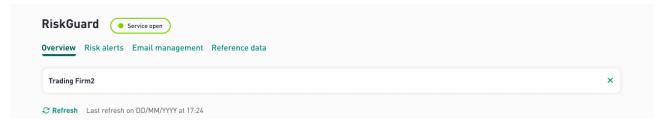

• **Filtering members**: it is possible from the Risk Controls Dashboard to restrict the view to a specific member. From the Risk Controls Dashboard using the search box on top of the table.

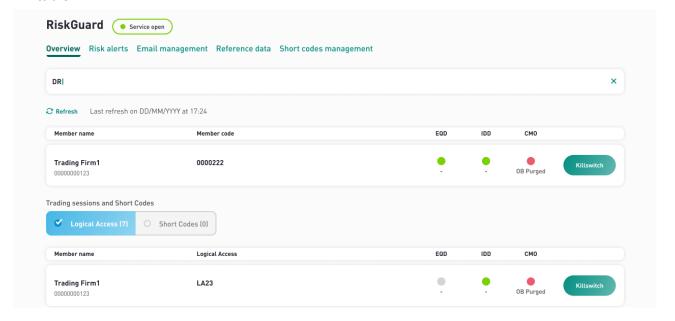

- select the entity, i.e. Member or Name
- Type the first characters of the searched entity or person and press enter. Only entities containing the characters will be displayed in the Risk Controls Dashboard
- to clear the selection, clear the text in the filtering box and press enter

#### 2.3 REFRESHING DATA

While risk alerts as well as risk control updates are displayed in real-time, the Euronext RiskGuard User Interface provides a 'Refresh' button:

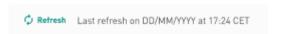

The 'Refresh' button allows the Risk Manager to update information in a pane manually. The mention of the last refresh appears near the button.

#### 2.4 EXPORTING DATA

An 'Export' button is available from most of the panes of the RiskGuard User Interface.

For RiskGuard Members is provided the option to export the data contained in the current pane to a csv file. They have the possibility to export the data from the "email management" feature and from the "short code list" tab.

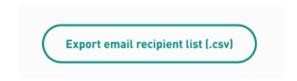

Figure 1 For NCM: email management exporting data button

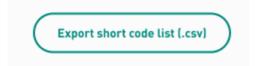

Figure 2 For NCM: short code list exporting data button

RiskGuard Clearer (GCM) have the option to export the data contained in the email management screen.

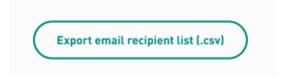

Figure 3 For GCM: email management exporting data button

- To export data:
  - select the data you want to export in the pane using the filtering options provided in the pane
  - click on the 'Export' button
  - all information displayed in the pane (i.e. all columns and all rows) is exported and included into the csv file

# 3. THE RISK CONTROLS DASHBOARD

The Risk Controls Dashboard is the home page when logging in to the Euronext RiskGuard User Interface.

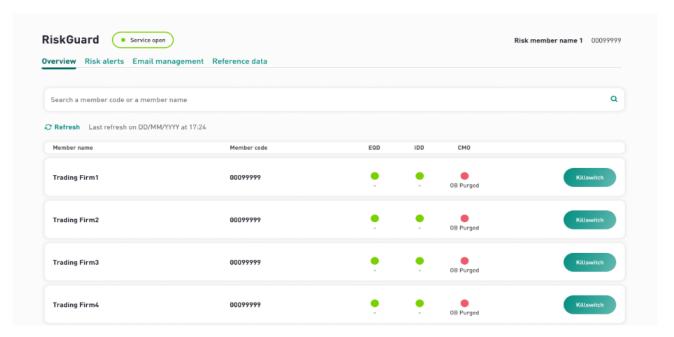

Figure 4. Example of a Risk Controls Dashboard page for a RiskGuard Clearer (GCM)

The following information is displayed in the Risk Controls Dashboard to RiskGuard Clearers:

| COLUMN      | DESCRIPTION                                                                                                | POSSIBLE VALUES                                                                                                    |
|-------------|----------------------------------------------------------------------------------------------------|----------------------------------------------------------------------------------------------------|
| Member Name | Contains the Name of the risk-monitored entity                                                             |                                                                                                    |
| Member Code | Contains the Member Code of the risk-<br>monitored member                                                  | <ul> <li>8 digits for the Member Code</li> </ul>                                                                                                    |
| EOD         | Indicates the Suspend / Unsuspend status of the risk monitored entity on the Equity Derivatives segment    | <ul> <li>Red – Suspended (disabled)</li> <li>Orange – Partially Suspended</li> <li>Green – Unsuspended (active)</li> <li>Grey – The member has no trading rights in this segment</li> </ul> |
| IDD         | Indicates the Suspend / Unsuspend status of the risk monitored entity on the Index Derivatives segment     | <ul> <li>Red – Suspended (disabled)</li> <li>Orange – Partially Suspended</li> <li>Green – Unsuspended (active)</li> <li>Grey – The member has no trading rights in this segment</li> </ul> |
| СМО         | Indicates the Suspend / Unsuspend status of the risk monitored entity on the Commodity Derivatives segment | <ul> <li>Red – Suspended (disabled)</li> <li>Orange – Partially Suspended</li> <li>Green – Unsuspended (active)</li> <li>Grey – The member has no trading rights in this segment</li> </ul> |
| Kill Switch | Clicking on the Kill Switch button on the right of the risk monitor entity allows the                      |                                                                                                    |

| COLUMN | DESCRIPTION                         | POSSIBLE VALUES |
|--------|-------------------------------------|-----------------|
|        | Risk Manager to trigger the Suspend |                 |
|        | command                             |                 |

#### 3.1 THE RISK CONTROLS DASHBOARD PROFILE

A Risk Member can act either as a RiskGuard Clearer, to risk monitor the NCMs he is providing clearing services, a RiskGuard Clearer to risk monitor its own and clients' activities, or both.

The content of the Risk Controls Dashboard therefore depends on the profile of the Risk Manager.

A Risk Member having a Clearer and Member profile will always connect per default as a Clearer. However, from the dashboard, Risk Managers have the possibility to switch from one profile to another without exiting the application.

To do this, click on the 'Member' button.

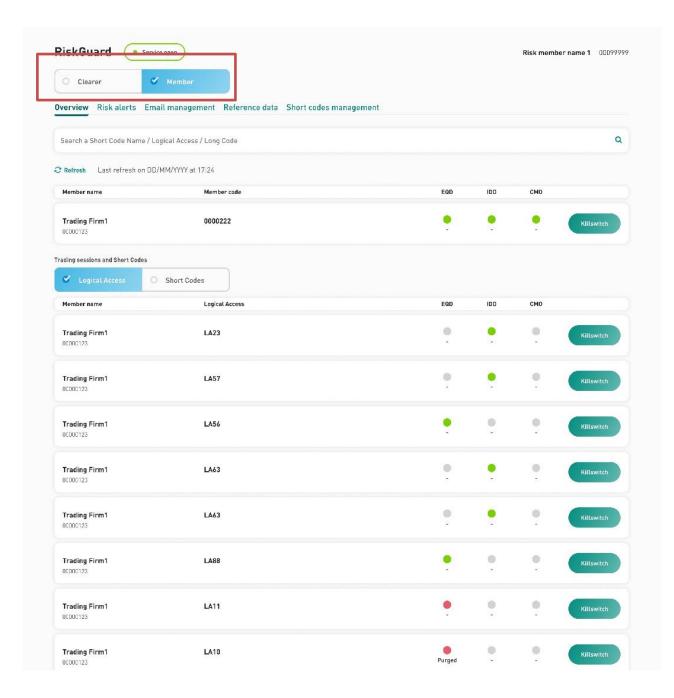

When switching to the Member Profile, Risk Managers will see additional levels on the Risk Controls Dashboard, i.e. the list of Logical Accesses as well as the list of short codes created in the context of RiskGuard.

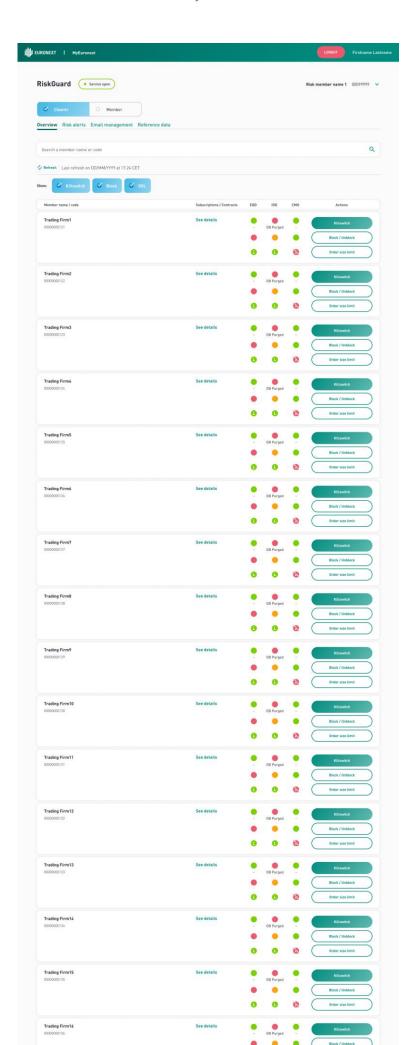

# 4. THE SUSPEND / UNSUSPEND COMMANDS ('KILL SWITCH')

<u>Please note that the Suspend and Unsuspend commands can only be performed by Risk Managers that have been granted the authorization, i.e. that have been given the right profile by their MCA (Member Connect Administrator).</u>

# 4.1 SUSPEND ('KILL SWITCH') A RISK-MONITORED MEMBER

- To suspend the entire trading activity of a risk monitored member for its member code, do the following:
  - 1. In the Risk Controls Dashboard, click on the **Killswitch** button available at the Member Code level.

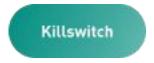

2. The following confirmation and validation dialog box appears:

The "Cancel" button allows you to close the dialog box and return to the screen previously consulted. The next button is greyed out.

The status provided for each Optiq segment on the top of the box indicates the Suspend status of the risk monitored member before the Suspend command is triggered. As the Suspend is managed at Optiq segment level, it might be possible as per the screen below that the risk monitored entity was previously suspended in a segment (in this case, in the Commodities segment).

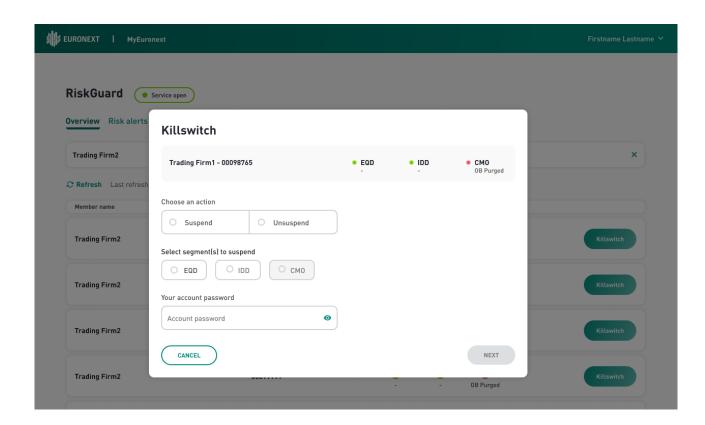

3. Click on the Suspend Button and select the Optiq segment(s) on which the risk monitored entity should be suspended. An Optiq segment appearing as Grey means that either the member has been already suspended, or that the entity has no trading or clearing right in that segment. The button will change from white to blue and a white check mark will appear to signify the suspension. To validate the suspension, enter your password. The password is the same as the password used to logon to the user interface. The "Next" button will then change from grey to green. Clicking on it would validate the action.

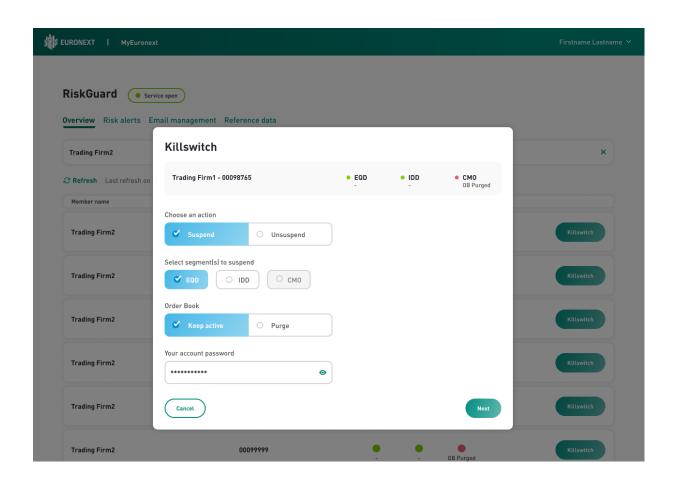

- 4. Click on "Next" to validate the command. A second pop-in will appear to confirm the suspension of the firm. The confirmation box allows Risk Managers to view the details of the 'Suspend' operation'.
  - Click on "confirm" to validate the action, on "back" to return to the suspend screen or "cancel" to cancel the operation.

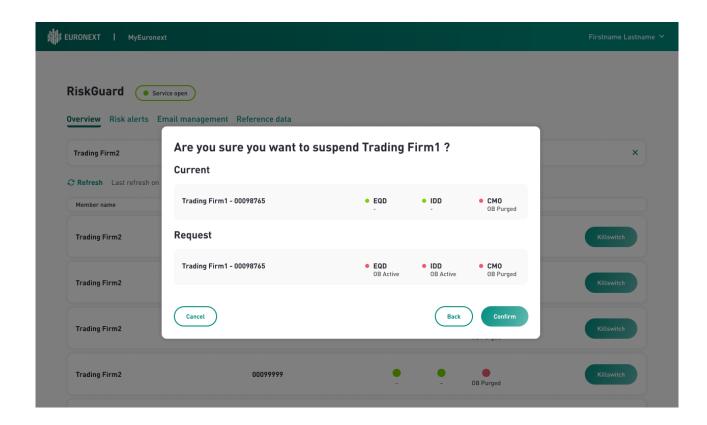

# 5. Clicking on "Confirm" will result in the following:

- Suspend notifications are sent to the relevant Risk Managers of the Risk Member, and are also visible in the Risk Alert pane. The alerts notify Risk Managers of the success or the failure of the operation. Note that there will be one alert per Optiq segment on which the entity has been suspended.
- The status of the risk monitored entity in the Risk Controls Dashboard is updated to reflect the successful suspension i.e. changes from green to red.

Note that in case of an unsuccessful Suspend operation, an alert is also returned with the rejection reason being provided in the 'Comments' column of the Alert pane.

# 4.2 SUSPENSION AT A LOGICAL ACCESS LEVEL

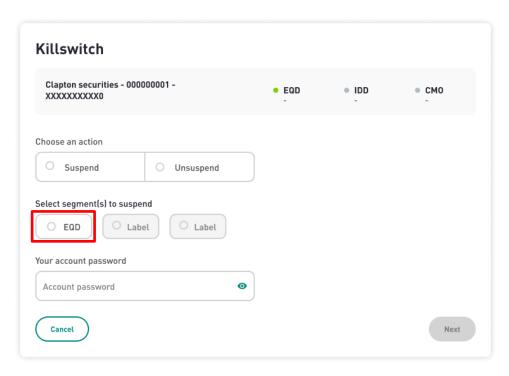

The Suspension follows the same logic as explained above. The only difference is the fact that a Logical Access is linked to an Optiq segment (in the figure above, EQD), therefore Risk Manager are not requested to select the Optiq segment.

# 4.3 SUSPENSION AT A SHORT CODE LEVEL

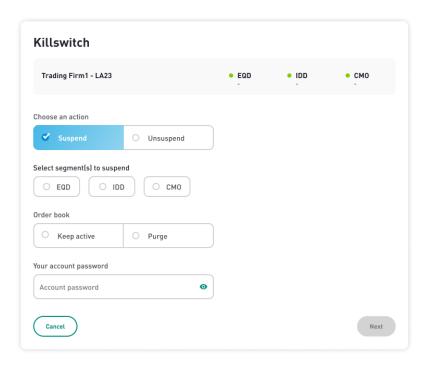

The Suspension follows the same logic as explained above. When suspending a short code Risk Managers must select at least one Optiq segment (a short code is never associated to a particular Optiq segment).

#### 4.4 UNSUSPEND A RISK-MONITORED MEMBER

- To unsuspend the entire trading activity of a risk monitored entity at the Member, i.e. FirmID level, do the following:
- 1. In the Risk Controls Dashboard, click on the **Killswitch** button available at the Member Code level.

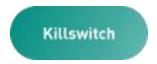

2. The following confirmation and validation dialog box appears:

The "Cancel" button allows you to close the dialog box and return to the screen previously consulted. The next button is greyed out.

The status provided for each Optiq segment on the top of the box indicates the Suspend status of the risk monitored member before the Unsuspend command is triggered. As the Unsuspend is managed at Optiq segment level, it might be possible as per the screen below that the risk monitored entity was previously unsuspended in a segment.

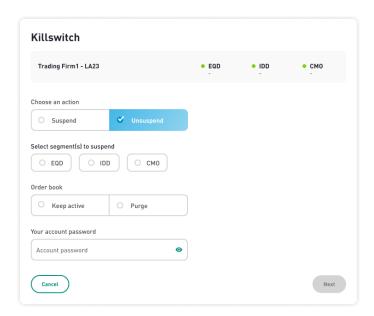

2. Click on the "Unsuspend" Button and select the right Optiq segment(s). The button will change from white to blue and a white check mark will appear to signify the suspension. To validate the unsuspension, enter your password. You must use the same password as the

one used to logon to the interface. The "Next" button will then change from grey to green. Clicking on it will validate the action.

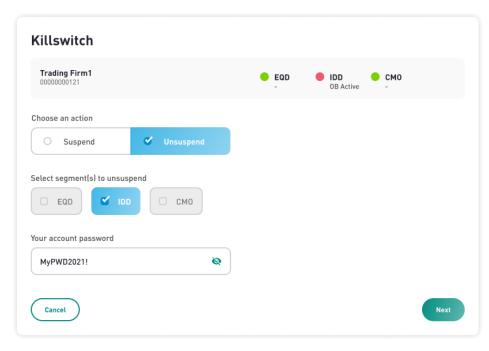

3. A second pop-in will appear to confirm the unsuspending of the firm. The confirmation box allows Risk Managers to view the details of the 'Unsuspend' operation.

Click on "confirm" to validate the action, on "back" to return to the suspend screen or "cancel" to cancel the operation.

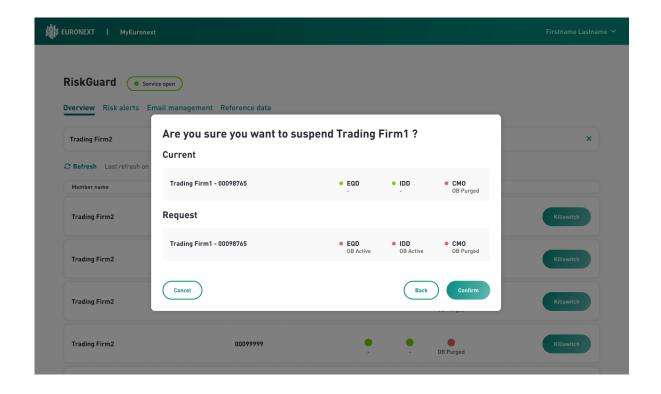

4. Clicking on Confirm will result in the following:

- UnSuspend notifications are sent to the relevant Risk Managers of the Risk Member, and are also visible in the Risk Alert pane. The alerts notify Risk Managers of the success or the failure of the operation. Note that there will be one alert per Optiq segment on which the entity has been unsuspended.
- The status of the risk monitored entity in the Risk Controls Dashboard is updated to reflect the successful unsuspending i.e. changes from red to green.

Note that in case of an unsuccessful Unsuspend operation, an alert is also returned, the rejection reason being provided in the 'Comments' column of the Pending Alert pane.

#### 4.5 UNSUSPENDING AT A LOGICAL ACCESS LEVEL

The Unsuspension follows the same logic as the Suspension at the logical access level i.e. no Optiq segment needs to be selected.

#### 4.6 UNSUSPENDING AT A SHORT CODE LEVEL

The Unsuspension follows the same logic as the Suspension at the short code level i.e. Risk Managers need to select the Optiq segment(s).

# 5. RISK ALERTS

Risk Alerts, i.e. notifications sent as a result of a risk command or action are always displayed in the Risk Controls Dashboard. New alerts automatically appear whenever:

- A risk control is being set, amended, disabled in the RiskGuard GUI
- A risk control has been set, amended, disabled by a Risk Manager over the FIX 5.0 API

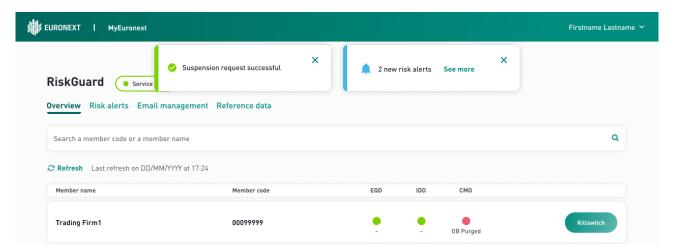

Figure 4. Example of the Pending Alerts pane for a RiskGuard Clearer

When a risk command is executed in the User Interface, the Risk Manager that executed the command is notified by a dedicated pop-up message about the success of the failure of the operation:

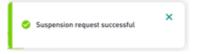

In addition each new alert triggers a pop-up warning message on the right top of the displayed pane as follows:

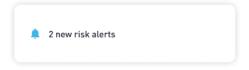

The following events generate real-time alerts:

| Risk Control                          | Alert Type                                                                                                    |
|---------------------------------------|----------------------------------------------------------------------------------------------------|
| Kill Switch<br>(Suspend<br>Unsuspend) | . When a GCM's Risk Manager suspends or unsuspends a risk- / monitored NCM (via the RiskGuard User Interface or the FIX API)  . When a NCM's Risk Manager (of the GCM's risk-monitored entity) suspends or unsuspends its firm, totally or partially (via the RiskGuard User Interface or the FIX API)  . When a Suspend or Unsuspend command performed on the User Interface is rejected |

. When Euronext Market Surveillance (EMS) suspends or unsuspends a risk-monitored entity on behalf of a RiskGuard Clearer or a RiskGuard Member  $\,$ 

#### **5.1 RISK ALERTS PAGE**

The Risk Alerts page allows Risk managers to view the details of the solicited and unsolicited notifications. From the main menu, choose 'Risk Alerts'. The Risk Alerts page is displayed.

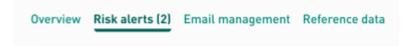

The 'Risk Alerts' page contains a history of all risk alerts of the Risk Member.

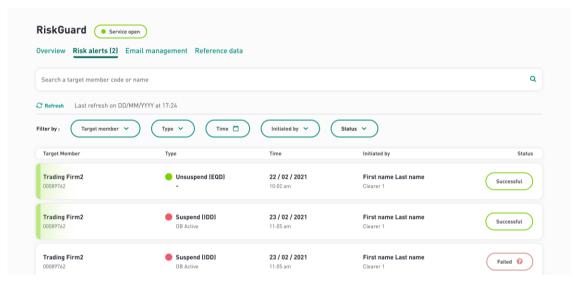

Figure 5. Example of a 'Risk Alerts' page

The following information is displayed in the 'Pending Alerts' pane:

| FIELD NAME    | DESCRIPTION                                                                                                    | VALUES                                     |
|---------------|----------------------------------------------------------------------------------------------------|--------------------------------------------|
| Target Member | It corresponds to the risk monitored entity for which the alert was generated. The entity is identified using its name and Member Code. |                                            |
| Туре          | Indicates the risk control as well as the Optiq segment                                                                                 | <ul><li>Suspended</li><li>Active</li></ul> |
| Time          | The time at which the alert was raised                                                                                                  | Date + Time (hh:mm:ss)                     |
| Initiated by  | Indicates the name of the Risk<br>Manager who performed the<br>operation. It can also be<br>Market Surveillance or a                    |                                            |

| FIELD NAME | DESCRIPTION                                                                                                    | VALUES                                      |
|------------|----------------------------------------------------------------------------------------------------|---------------------------------------------|
|            | RiskGuard Logical Access ID when the command was triggered through the FIX API                                                  |                                             |
| Status     | Indicates whether the action was successful. When unsuccessful, clicking on the 'Failure' button will provide more information. | <ul><li>Successful</li><li>Failed</li></ul> |

#### 6. REFERENCE DATA

The 'Reference Data' pane provides Risk Managers a set of static information.

Details of all the Risk Managers setup for the Risk Member. Please note that the list does not only include Risk Managers set up on the RiskGuard User Interface but also Risk Managers setup on the RiskGuard FIX API. The following information is provided:

| FIELD NAME       | DESCRIPTION                                                                                                    |
|------------------|----------------------------------------------------------------------------------------------------|
| Risk Manager     | It can be either the First name and Last name of<br>the Risk Manager (of the users having access to<br>the interface), or the Logical Access ID |
| Risk Member Code | Firm ID of the Risk Member                                                                                                    |
| Logged in?       | Log In status . Green if true . Red if false . Gray for RiskGuard Logical Access                                                                |
| Last Login Time  | Last login time                                                                                                    |
| Access Type      | Indicates how the Risk Manager connects to the RiskGuard service: . GUI . API                                                                   |

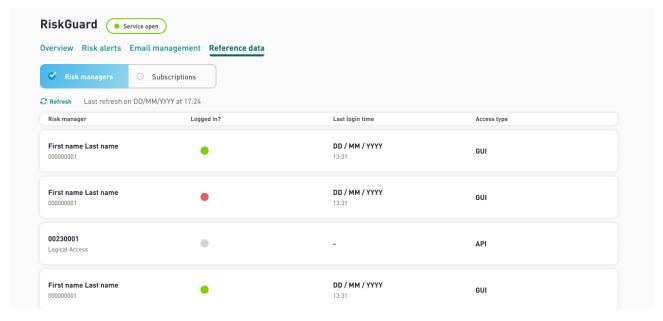

Figure 6. Example of the 'Risk Manager' tab

- The Subscriptions pane provides:
  - When logging as a GCM: the details of the subscriptions between the RiskGuard clearer and its NCMs. This corresponds to the list of contracts included in the clearing agreement between the GCM and the NCM.

- When logging as a Trading Member: the details of the trading authorizations on Euronext markets.

# The following information is available:

| FIELD NAME                 | DESCRIPTION                                                                                                    |
|----------------------------|----------------------------------------------------------------------------------------------------|
| Risk-monitored entity name | Long Name of the risk-monitored entity When logging as a RiskGuard clearer, it represents the name of the NCM   |
| Risk-monitored entity code | Firm ID of the risk-monitored entity When logging as a RiskGuard Clearer, it is equal to the Firm ID of the NCM |
| Subscription Code          | Code of market segment (i.e. the subscription)                                                                  |
| Subscription Name          | Long name of market segment                                                                                     |

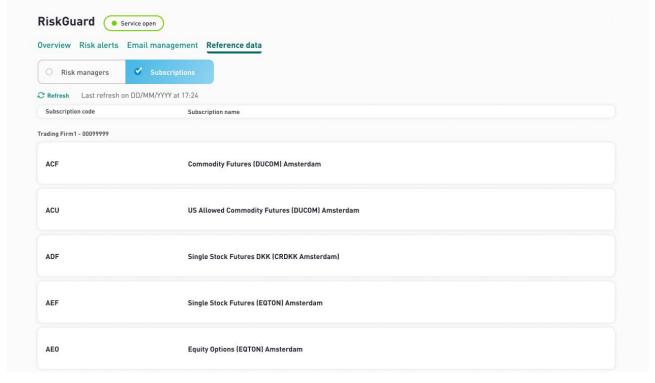

Figure 7. Example of the 'Subscription' tab

#### 7. EMAIL ALERTS

#### Define an email recipient

Risk Managers have the ability to create email recipients through the 'Email Management' menu of the Risk Controls Dashboard. Email recipient can be belong to the Risk Member and/or for a GCM their NCM.

Such recipients, once created, will automatically receive email alerts as soon as an alert is triggered (suspend/unsuspend).

Important note: GCMS have the ability to define email recipients within their own firm as well as email recipients within their NCMs.

Email alerts will automatically be generated by a triggering of a suspend/unsuspend command for the impacted entity.

The content of the email alerts has been designed to only provide high level information to the email recipient (no sensitive information is included). As a consequence, Risk Managers must always connect to the RiskGuard User Interface to get all the details of the alert.

Example of email alert in case of a suspension at a trading firm level:

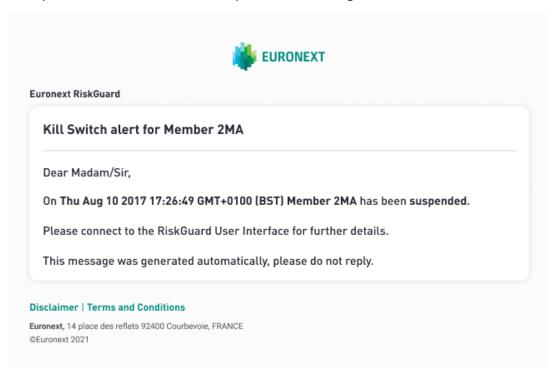

# 8. LONG CODE / SHORT CODE CONFIGURATION

Risk Managers have the ability to configure Client Identification Short Code and Execution Within Firm Short Code through the menu of the Risk Controls Dashboard.

It is the responsibility of the Risk Manager to make sure that the Short Codes configured in the context of RiskGuard are also configured within the SLC Manager.